## Are you ready to work remotely?

Using your CUIMC-provided laptop is the best option for working remotely. However, if you don't have a CUIMC laptop and need to use your personal computer, please follow the necessary steps to prepare. Don't forget to do a test-run to make sure your equipment works as expected!

Remember, even though you're working remotely, you're not alone. If you need help, you can contact your local IT Help desk or visit <u>https://it.cuimc.columbia.edu</u>.

Considerations to walk through at your remote location:

- 1. Think about the files and applications you'll need to access from home.
  - It will be extremely important to save all work-related data and files to either the cloud or a security-certified shared drive (not the laptop/desktop/endpoint).
  - Zoom video conferencing can be accessed from any web browser.
  - Office 365 applications such as email, calendar, OneDrive and SharePoint can also be accessed online <u>here:</u>
  - Most other major CUIMC applications are available at <a href="https://it.cuimc.columbia.edu">https://it.cuimc.columbia.edu</a>
  - Talk to your manager if you think you'll need access to department shared drives (like your O: Drive or P: Drive). The CUIMC IT Help Desk staff can help you learn about available options.
    - Critical documents can be moved over to Microsoft Teams to ensure they are accessible while working remotely.
- 2. Please ensure that your personal computer is updated and secure.

If you do not have a CUIMC-provided laptop, you will need to take extra steps to make sure your information stays secure. We have provided a list of steps that are **Mandatory** for all CUIMC users to follow in order to work on computers in remote locations (including at home):

Automatic Updates for Microsoft Windows Computers: Click on <u>this link</u> to view instructions on keeping your Windows computer up to date.

Automatic Updates for Apple Mac Computers: Click on <u>this link</u> to view instructions on keeping your Mac up to date.

**Prevent Unauthorized Access on Microsoft Windows Computers:** Use these steps to prevent unauthorized access on your Windows computer:

1. Open the Start Menu

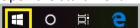

- 2. Select Control Panel
- 3. Choose Windows Defender Firewall from the menu shown below and turn it on.

| <b>—</b>                                            | Help protect your PC with Window                                                                                                    | rs Defender Eirowell                    |                                     |
|-----------------------------------------------------|----------------------------------------------------------------------------------------------------|-----------------------------------------|-------------------------------------|
| Control Panel Home                                  |                                                                                                    |                                         |                                     |
| Allow an app or feature<br>through Windows Defender | Windows Defender Firewall can help prevent hackers or malicious software from gaining access to your P<br>through the Internet or a network. |                                         | e from gaining access to your PC    |
| Firewall                                            | 1 For your security, some settings are managed by your system administrator.                                                                 |                                         |                                     |
| Change notification settings                        |                                                                                                    |                                         |                                     |
| Turn Windows Defender<br>Firewall on or off         | Update your Firewall settings                                                                                                    |                                         |                                     |
| Restore defaults                                    | Windows Defender Firewall is not using the recommended settings to protect your computer.                                                    |                                         |                                     |
| 🗣 Advanced settings                                 | What are the recommended settings?                                                                                                    |                                         |                                     |
| Troubleshoot my network                             |                                                                                                    |                                         |                                     |
|                                                     | Domain networks                                                                                                    |                                         | Connected 🔗                         |
|                                                     | Networks at a workplace that are attached to                                                                                                 | o a domain                              |                                     |
|                                                     | Windows Defender Firewall state:                                                                                                    | Off                                     |                                     |
|                                                     | Incoming connections:                                                                                                    | Block all connection<br>of allowed apps | ns to apps that are not on the list |
|                                                     | Active domain networks:                                                                                                    | mc.cumc.colu                            | imbia.edu                           |
|                                                     | Notification state:                                                                                                    | Notify me when Wi<br>new app            | ndows Defender Firewall blocks a    |
|                                                     | Private networks                                                                                                    |                                         | Not connected 📀                     |
|                                                     | Guest or public networks                                                                                                    |                                         | Not connected 📀                     |
|                                                     |                                                                                                    |                                         |                                     |
| Prevent Unauthorized A                              | ccess on Mac Computers: Use                                                                                                    | these steps to prev                     | vent unauthorized                   |
| access on your Mac:                                 |                                                                                                    |                                         |                                     |
| 1. Choose System P                                  | references from the Apple me                                                                                                    | nu.                                     |                                     |
| 2. Click Security or S                              | Security & Privacy.                                                                                                    |                                         |                                     |
| 3. Click the Firewall                               |                                                                                                    |                                         |                                     |
| 4. Unlock the pane                                  | by clicking the lock in the lowe                                                                                                    | r-left corner and e                     | nter the administrator              |
| username and pa                                     |                                                                                                    |                                         |                                     |
| •                                                   | rewall" or "Start" to enable the                                                                                                    | e firewall.                             |                                     |
|                                                     | nize the firewall configuration.                                                                                                    |                                         |                                     |
|                                                     | Aicrosoft Windows Computers                                                                                                    | Home versions o                         | f Windows do not offer              |
| •                                                   | ou have a professional version                                                                                                    | -                                       |                                     |
|                                                     | ure it by following these steps:                                                                                                    |                                         |                                     |
| -                                                   | cker Drive Encryption" in the s                                                                                                    |                                         | ottom left side of the              |
|                                                     | exer brive eneryption in the s                                                                                                    |                                         | ottom fort side of the              |
| 4                                                   | $\mathcal P$ Type here to search                                                                                                    |                                         |                                     |

screen.

2. The box shown below will pop up. Select "turn on BitLocker".

| ← → ~ ↑ 😽 > Contr                                               | I Panel > All Control Panel Items > BitLocker Drive Encryption                                                                | ♥ ຽ Search Control Panel  |
|-----------------------------------------------------------------|----------------------------------------------------------------------------------------------------|---------------------------|
| Control Panel Home                                              | BitLocker Drive Encryption<br>Help protect your files and folders from unauthorized access by protecting yo                   | ur drives with BitLocker. |
|                                                                 | Operating system drive                                                                                                    |                           |
|                                                                 | OSDrive (C:) BitLocker on<br>Suspend protection<br>Change how drive is unla<br>Sack up your recovery ke<br>Turn off BitLocker |                           |
|                                                                 | Fixed data drives<br>Removable data drives - BitLocker To Go                                                                  |                           |
|                                                                 | Lexar (D:) BitLocker off                                                                                                    | G                         |
| See also                                                        |                                                                                                    |                           |
|                                                                 |                                                                                                    |                           |
| <ul> <li>TPM Administration</li> <li>Disk Management</li> </ul> |                                                                                                    |                           |

the FileVault tab and then Turn on FileVault.

Locking Your Screen on Microsoft Windows Computers:

You can lock your computer screen by simultaneously the pressing Windows Key and the L key on your keyboard or by simultaneously pressing Ctrl, Alt, and Delete then choosing Lock when the list of options pops up.

**Locking Your Screen on Mac Computers** Go to the Apple menu and choose "Lock Screen" or simultaneously press Command, Control, and Q.

- 3. Gather everything else you'll need to be productive
  - Does your computer have a built-in microphone and speaker?
  - Do you need a headset for your phone?
  - Don't forget any important work files or other equipment, like power adapters, that you'll need to bring home from the office
  - Set up a device (such as a mobile phone) that you have access to remotely for two-step verification. You won't be able to verify your identity if you're not there.
- 4. Bookmark <u>https://it.cuimc.columbia.edu</u>

You can visit our IT website from outside CUIMC and get access to technical information and applications you need. Below is a snapshot of some of the available resources.

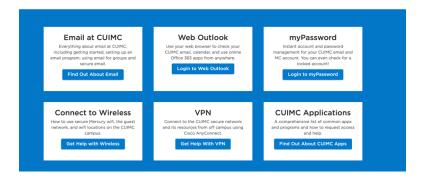